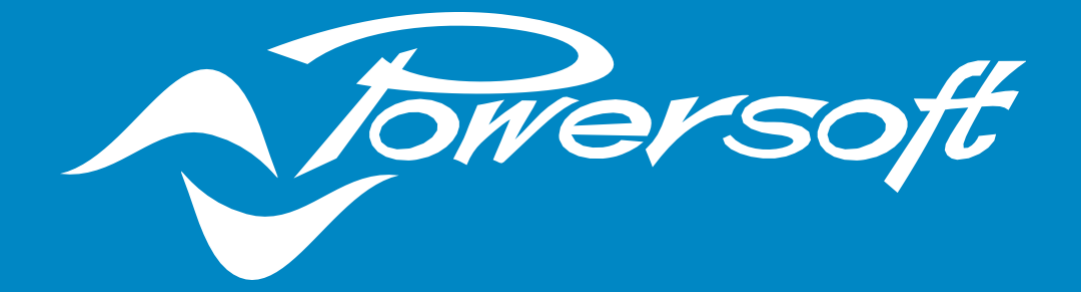

# **APPLICATION NOTES**

X SERIES SNAPSHOT RECALL

# X SERIES SNAPSHOT RECALLING

There are multiple ways to recall a snapshot (.pam file) within the X Series amplifier platform. In the following pages of this application note we will cover these processes for all X Seriesamplifiers.

### Recalling a Snapshot within ArmoníaPlus

In the workspace window of ArmoníaPlus select the arrow function and double click on the X Series amplifier to access the scheme diagram window.

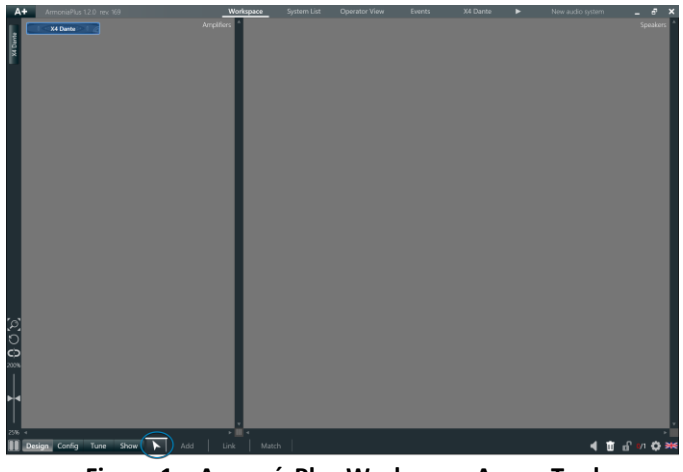

**Figure 1 – ArmoníaPlus Workspace Arrow Tool**

Within the scheme window set the parameters you require for the snapshot. This can include Source Selection, Matrix, Advanced EQ, Speaker EQ, Ways and Speaker Configuration.

| ArmoniaPlus 12.0 my 109<br>A+                                                                              | Workspace                               | System List<br>Operator View     | Events<br>X4 Dante                                                                                       | New audio system.<br>$\sigma$<br>×<br>٠                                              |
|----------------------------------------------------------------------------------------------------|-----------------------------------------|----------------------------------|----------------------------------------------------------------------------------------------------|--------------------------------------------------------------------------------------|
|                                                                                                    |                                         |                                  |                                                                                                    | AMP: X4 Dante Hat Unioni DSP: 0%                                                     |
| <b>Miller</b><br>du <b>international</b><br>Dante Ch 1                                                     | <b>Service Controller and Service</b>   | $\overline{A}$<br><b>UNMUTTO</b> | ٠<br>Speaker Brand<br><b>Speaker Family</b><br>Speaker Model<br><b>Speaker Application</b>               | 100 100 200<br><b>DO</b><br>vi<br>,,,,,,,,,,,,,,,,<br><b>PESTESS</b><br>٠<br>UNMUTED |
| ۱<br>$\frac{1}{2}$<br>m<br>manamanin<br>dial<br>$\sqrt{ }$<br>Dante Ch 2<br>$\sqrt{}$<br>$\overline{\chi}$ | <b>Contract Contract Contract</b><br>œ. | B<br><b>UNMUTED</b>              | $\blacksquare$<br>Speaker Brand<br><b>Speaker Family</b><br>Speaker Model<br><b>Speaker Application</b>  | <b>Guidanilanianist</b><br>100  100 200<br>мÎ<br>۰<br>UNMUTED                        |
| $\Box$<br>$\mathbb{R}$<br>$\mathbf{u}$<br>monominimum<br>auT<br>髙<br>Dante Ch 3                            |                                         | C<br><b>UNMUTED</b>              | А<br>Speaker <b>Brand</b><br><b>Speaker Family</b><br><b>Speaker Model</b><br><b>Speaker Application</b> | мì<br>111111011111111111111111111<br>۰<br>×<br><b>UNMUTED</b>                        |
| 1000<br><b><i><u>INDUSTRIBUTE</u></i></b><br>dtuT<br>ы<br>Dante Ch 4                                       | m<br>τ<br>T                             | D<br><b>UNMUTED</b>              | ٠<br>Speaker Brand<br><b>Speaker Family</b><br><b>Speaker Model</b><br><b>Speaker Application</b>        | <b><i><u><u>Industrialism</u></u></i></b><br>×<br>vi<br>,,,,,,,,,,,<br>UNMUTED       |
| Design Config<br>Show<br>Tune                                                                              | Link<br>Add<br>Match                    |                                  |                                                                                                    | T d' O M<br>٠                                                                        |

**Figure 2 – Scheme Window (default)**

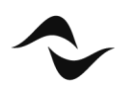

Once the snapshot is built and complete select the snapshot tab in the left-hand tool bar within the scheme window.

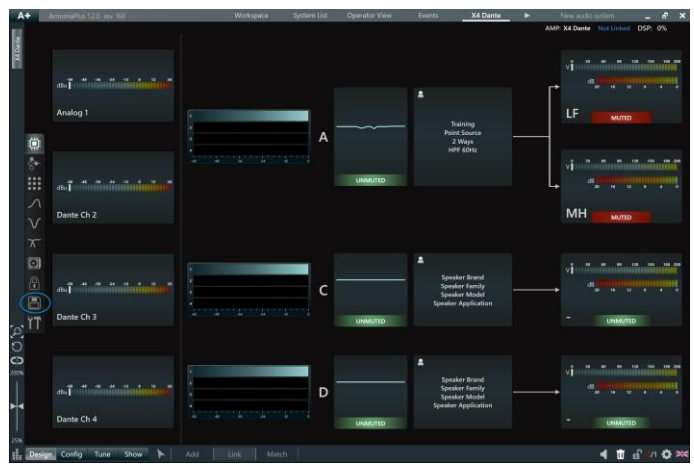

**Figure 2 – Scheme Window (modified)**

Within the snapshot window give the newly created snapshot a name and press save.

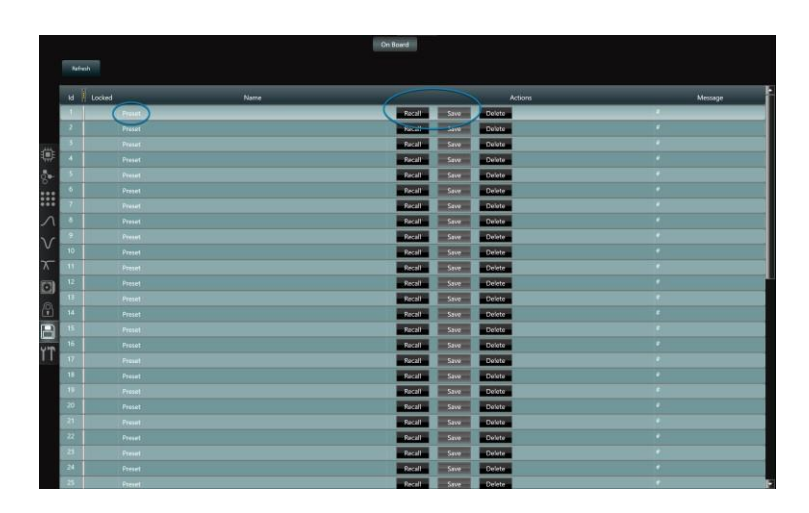

**Figure 3 – Snapshot Window**

The snapshot is now saved to the onboard memory of that specific X Series amplifier. To recall this snapshot in ArmoníaPlus simply press recall at any given point within the snapshot window. A total of 50 snapshots can be saved to each X Series amplifier.

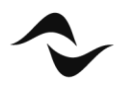

#### Recalling a Snapshot using the Front Panel

X Series amplifiers allow the user to recall snapshots using the front panel buttons. To enter snapshot recalling mode press the "callback" button twice.

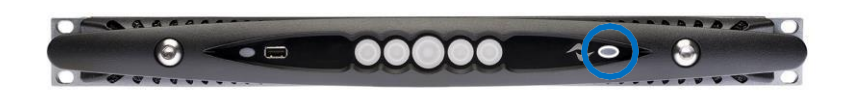

**Figure 4 – X4 front panel callback button**

After entering snapshot recalling mode press the button corresponding to the desired snapshot slot \*\*(first 4 slots on X4, X4L models; first 8 slots on X8 model) \*\*

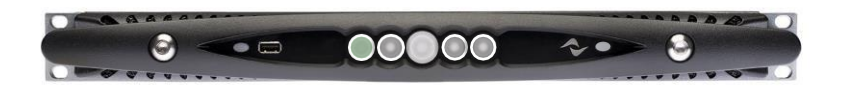

**Figure 5 – X4 Snapshot recall mode**

Once the slot button is pressed the amplifier will load the corresponding snapshot in a few second and automatically return to normal operating status.

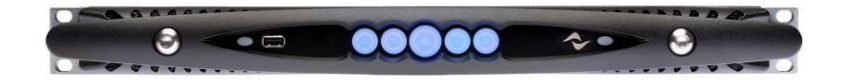

**Figure 6 – X4 normal operating status**

\*A snapshot stored onboard the amplifier is highlighted by a white ring on the slot button. \*\*If a green led is blinking it means that active snapshot has been edited.

NOTE: If the amplifier is connected to ArmoníaPlus front panel operation will be disabled.

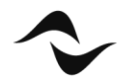

## Recalling a Snapshot using the Web App

To access the Web App of the X Series amplifier, you can use the onboard Wi-Fi by pressing the Wi-Fi button on the front panel. (By default, Wi-Fi on X Series Amplifier is set to 5GHz)

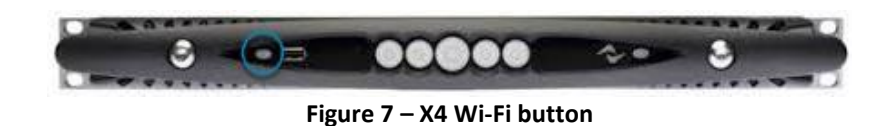

On your smartphone or any other Wi-Fi enabled device connect to the amplifier (default password is "0123456789"). Once connected, open a web browser (Firefox, Safari, Chrome) and enter IP address 192.168.0.1

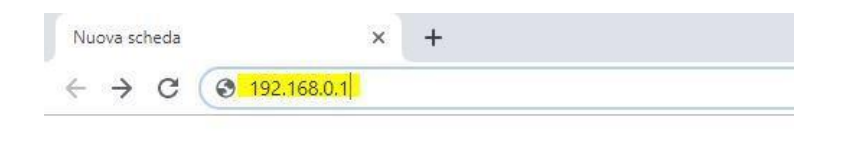

**Figure 8 – Web App IP Address via Wi-Fi**

The home screen of the Powersoft Web App will be loaded, then select the snapshot tab located on the right side of the page.

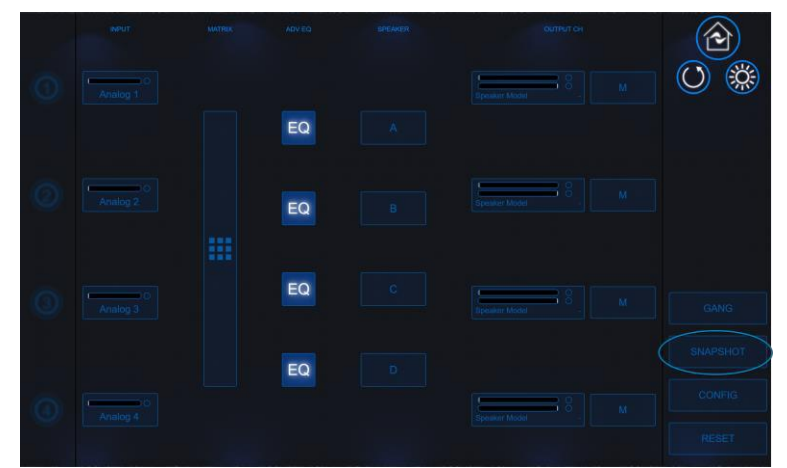

**Figure 9 – Web App Home Window**

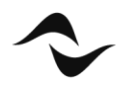

In the snapshot window select the configuration to recall and press "Load". The snapshot will be loaded to that amplifier. The Web App is a direct connection with the amplifier so it can only be used on one X Series amplifier at a time.

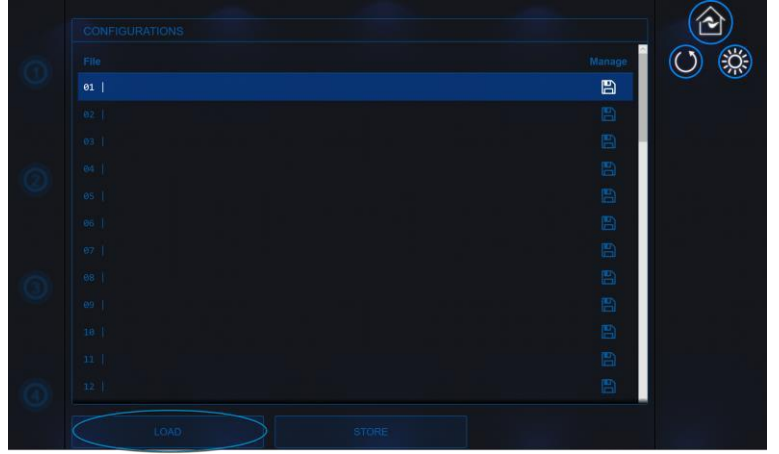

**Figure 10 – Web App Snapshot Window**

If the amplifier is wired on a LAN with an assigned IP address, Wi-Fi connectivity will be disabled automatically. You can still use the Web App by connecting to the IP address assigned to the amplifiers network server.

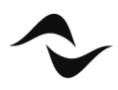

## Recalling a Snapshot within the Snapshot Selector App

Download the Powersoft Snapshot Selector App via Android's Play Store or Apple's App Store. Once downloaded connect your phone to the X Series amplifier via the USB port located on the front panel of the amplifier.

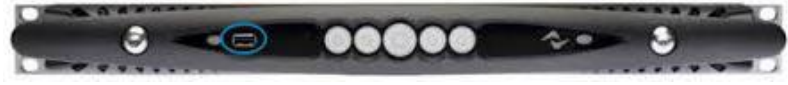

**Figure 11 – USB Port on Front Panel**

If you connect your device without having the App installed, you will automatically be redirected to the Snapshot Selector page in you store

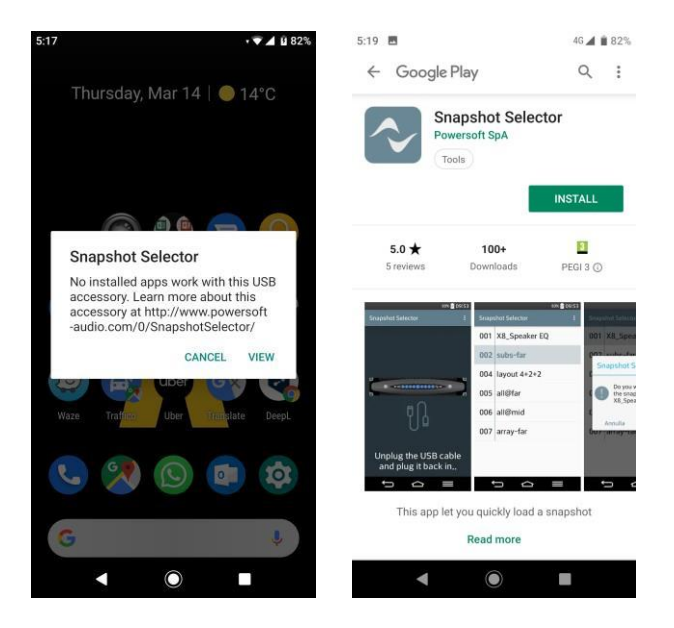

**Figure 12 – Snapshot Selector on Play Store**

After opening the App, a list of onboard available snapshot will be shown on the main screen. Select the required snapshot by double tapping and confirm the operation by pressing "OK". The snapshot will be recalled on that specific X Series amplifier.

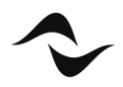

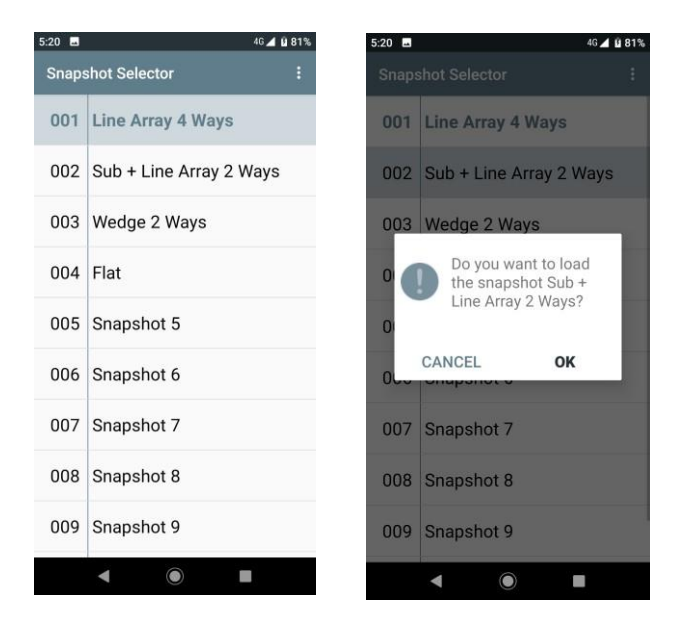

**Figure 13 – Snapshot Selector List**

The Snapshot Selector App also gives the option via the settings menu to select and enable source selection, enable backup strategy and to preserve existing groups created in ArmoníaPlus.

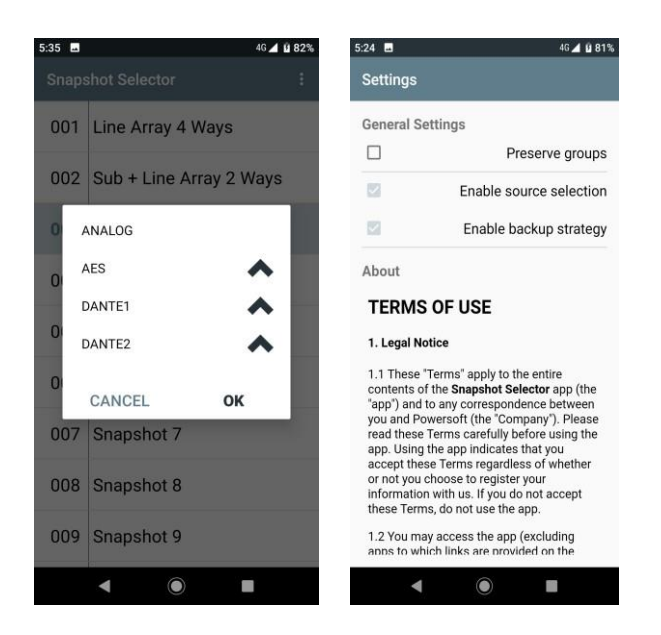

**Figure 14 – Source Priority and Options List**

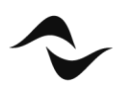

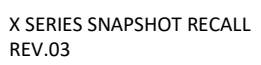

**Document Title:** X SERIES SNAPSHOT RECALL **Reference:** DO000258.00 REV.03

**Powersoft S.p.A**

Via E. Conti, 5 - Scandicci (Fi) 50018 - Italy TELEPHONE: +39 055 7350230

General Enquires: [info@powersoft.it](mailto:info@powersoft.it) Sales: [sales@powersoft.it](mailto:sales@powersoft.it) Application & Technical Support: [support@powersoft.it](mailto:support@powersoft.it) Service & Maintenance: [service@powersoft.it](mailto:service@powersoft.it)

[www.powersoft.com](http://www.powersoft.com/)

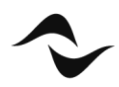